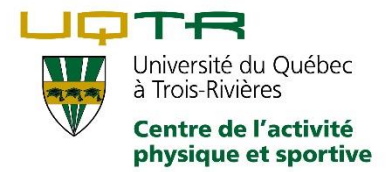

## **Comment inscrire son enfant au camp de jour des Mini Pats ou aux cours en intensif de natation**

- 1. Si c'est la première fois que vous accédez à votre portail en ligne, vous devez suivre les étapes suivantes. Si vous y avez déjà accès, passez à l'étape 2.
	- a. Rendez-vous sur le portail d'inscription en suivant ce lien: <http://www.uqtr.ca/caps/portail>
	- b. Sur la page d'accueil appuyer sur « Mot de passe oublié? »

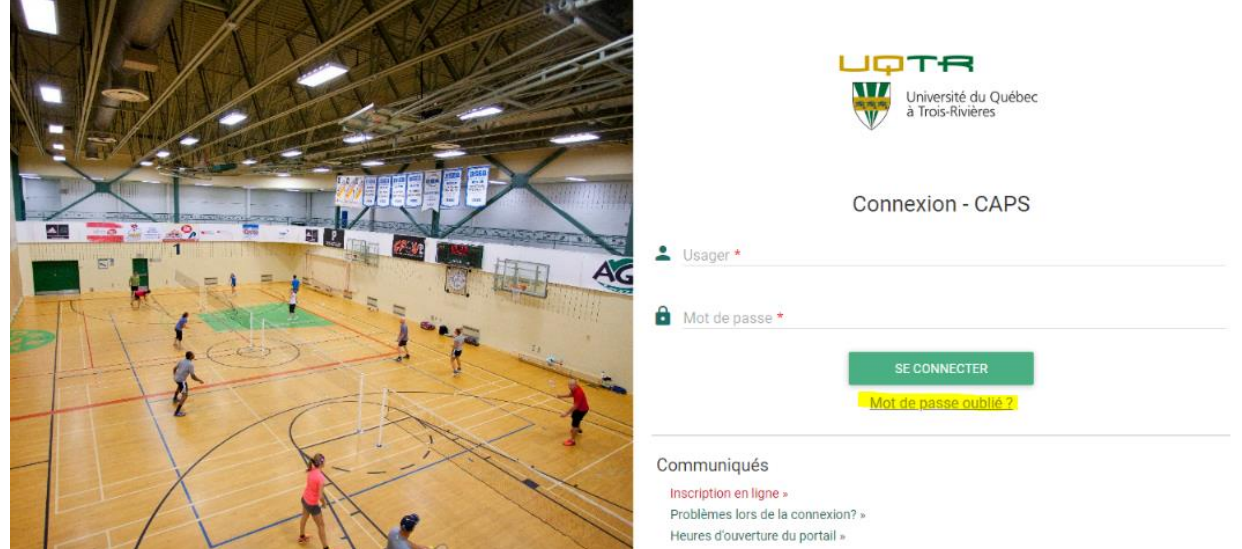

c. À la case « Veuillez entrer votre code d'usager », vous devez inscrire votre adresse courriel à votre dossier\* et appuyer sur soumettre.

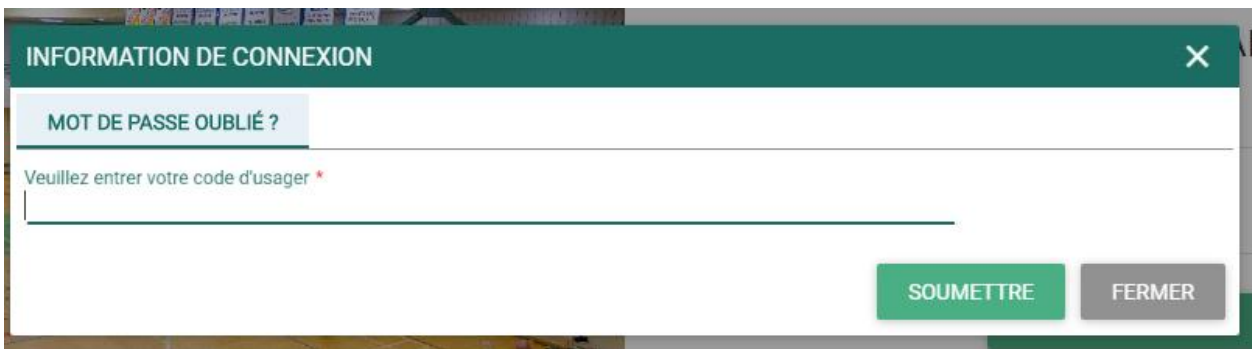

d. Un lien vous sera envoyé via votre adresse courriel. Vous devez suivre les instructions indiquées par le portail d'inscription.

\*vous n'avez pas encore de dossier? Contactez-nous au 819-376-5254 ou par courriel au service-clientele.caps@ugtr.ca pour en créer un.

- 2. Vous devez créer les dossiers de votre ou vos enfants si ce n'est pas déjà fait. Si c'est déjà fait, veuillez vous rendre à l'étape 3.
	- a. Dans le menu déroulant de gauche, veuillez cliquer sur Dossier personnel. Veuillez ensuite cliquer sur « Ajouter un membre ».

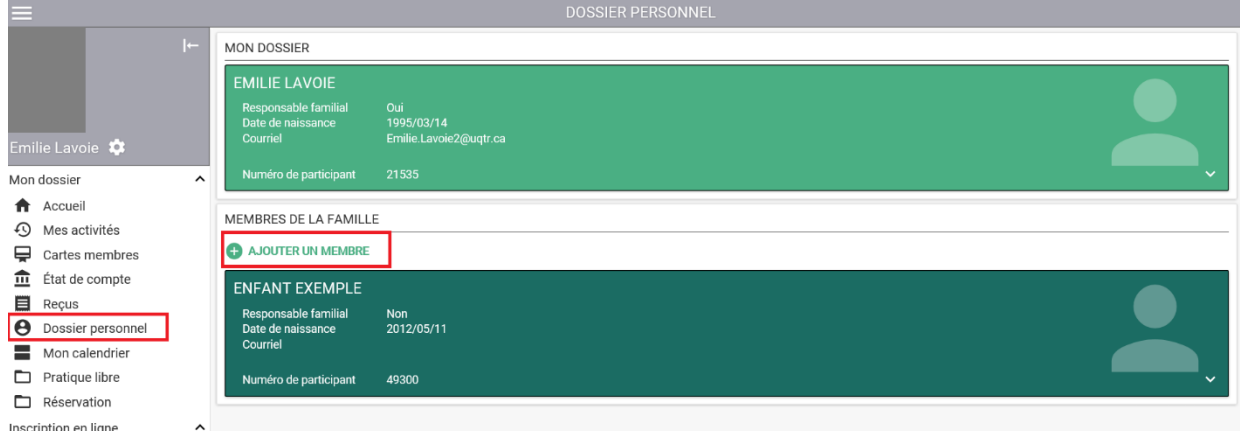

b. Une fenêtre s'ouvrira. Vous devrez alors inscrire toutes les informations demandées (Prénom, nom, contact en cas d'urgence, etc.) pour l'enfant que vous désirez inscrire à votre dossier. Une fois les champs remplis, veuillez cliquer sur « Ajouter » Le nouveau membre de la famille sera alors ajouté à votre dossier personnel.

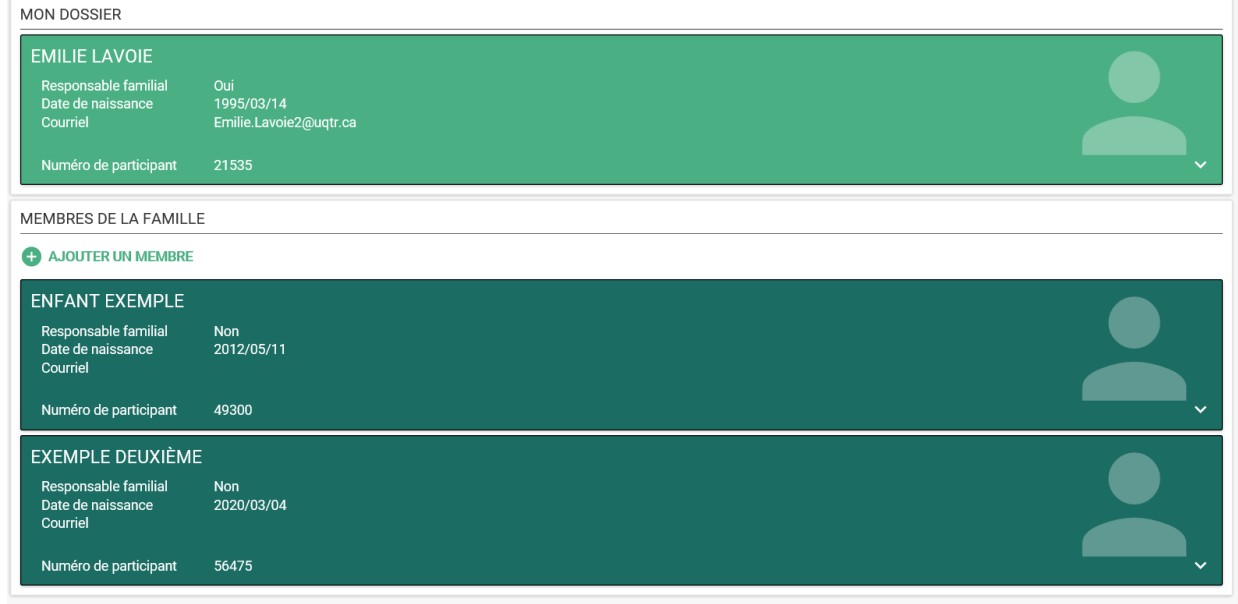

3. Si votre ou vos enfants ne sont pas créés dans votre dossier, vous devrez allez les créer. Pour ce faire, veuillez vous référer à l'étape 2 de la procédure. Rendezvous sur le [portail d'inscription.](http://www.uqtr.ca/caps/portail) Une fois connecté à votre Portail, cliquez sur « Camp de jour » dans le menu déroulant de gauche ou choisissez un camp spécialisé ou cours en intensif.

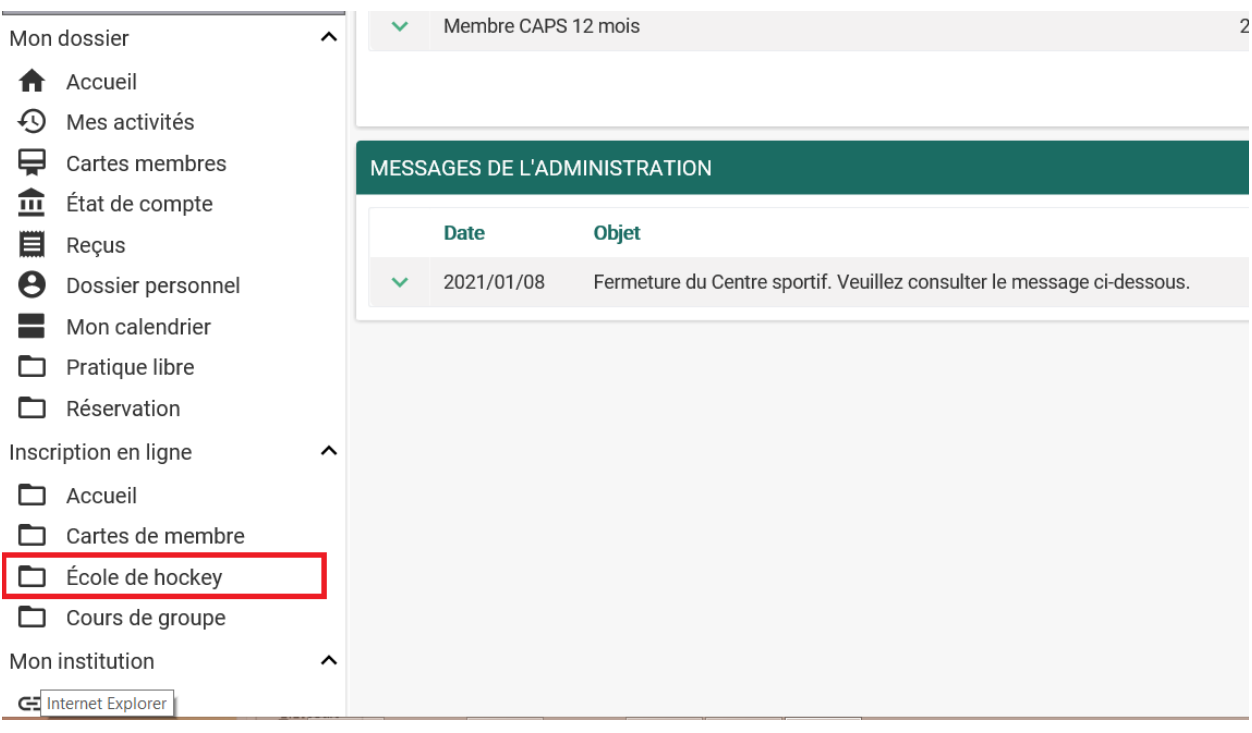

a. Une fois le camp désiré sélectionné, vous devrez choisir la date à laquelle vous désirez inscrire votre enfant ainsi que son groupe d'âge. Cliquez sur le panier vert correspondant à l'activité désirée.

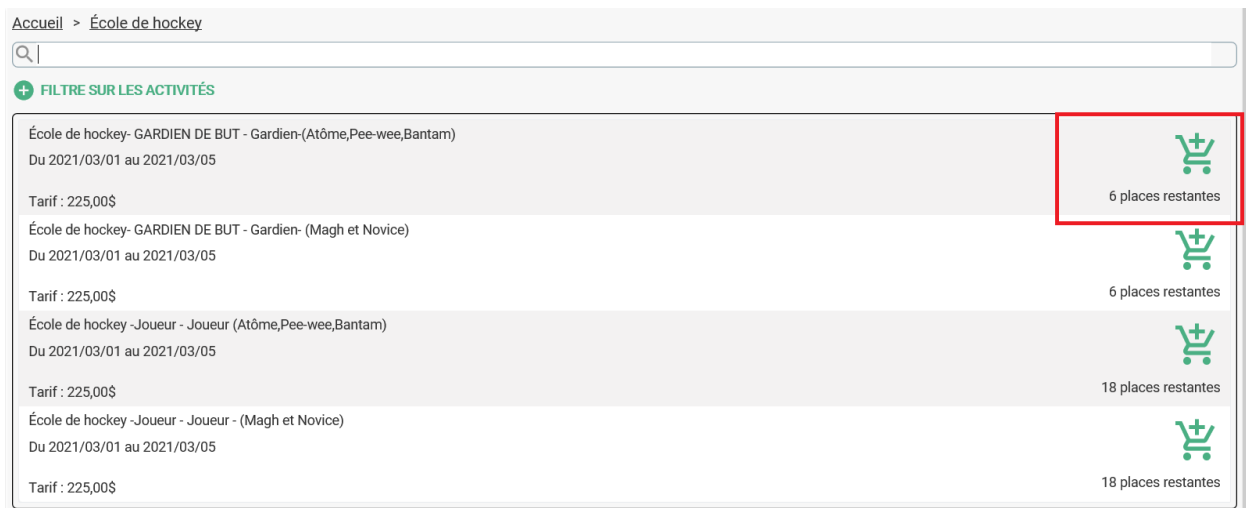

b. Une fenêtre apparaîtra à l'écran afin de sélectionner l'enfant que vous voulez inscrire à l'activité. Cochez le nom de l'enfant et cliquez ensuite sur Ajouter.

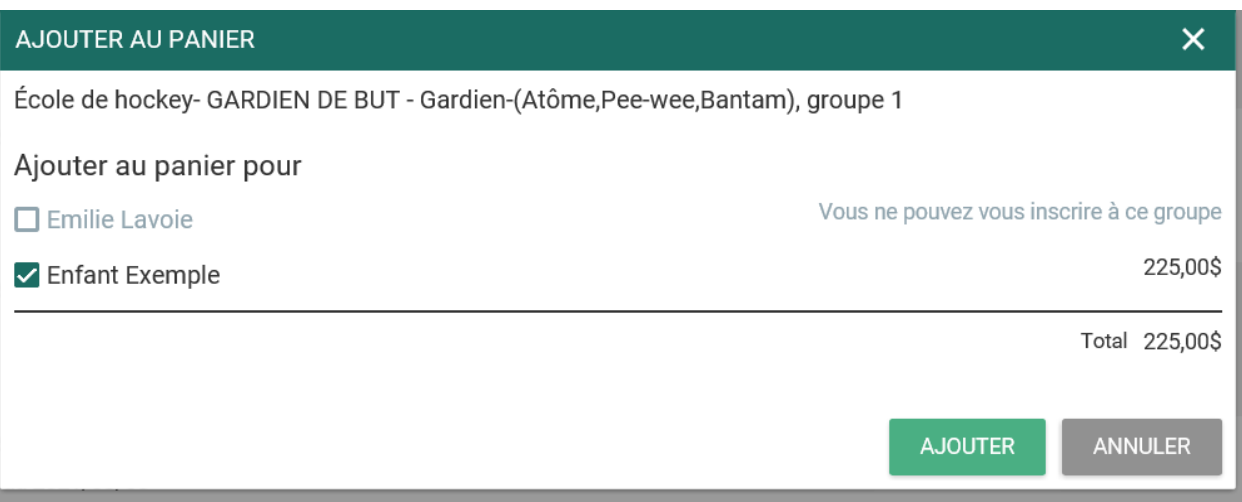

c. Une page de confirmation apparaîtra à l'écran. Si vous avez terminé d'inscrire votre enfant, vous pouvez cliquer sur Allez au panier afin d'effectuer le paiement. Si vous désirez inscrire votre enfant à d'autres activités ou inscrire un autre enfant, vous devez cliquer sur Poursuivre et répéter les étapes 3a et 3b cidessus. Si vous cliquez sur Aller au panier, veuillez poursuivre les étapes.

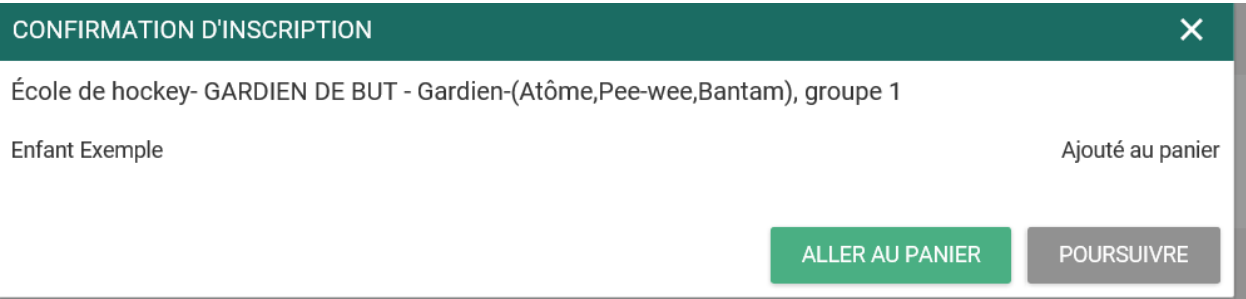

d. Une fois que vous êtes à votre panier, vous devez cliquer sur Étape suivante. S'il manque des informations au dossier de vous ou votre enfant (Allergies, autorisations, répondants, etc.), un point d'exclamation rouge apparaîtra à l'écran. Vous devez cliquer dessus, remplir les champs exigés, sauvegarder et recliquer sur Étape suivante une fois le tout rempli.

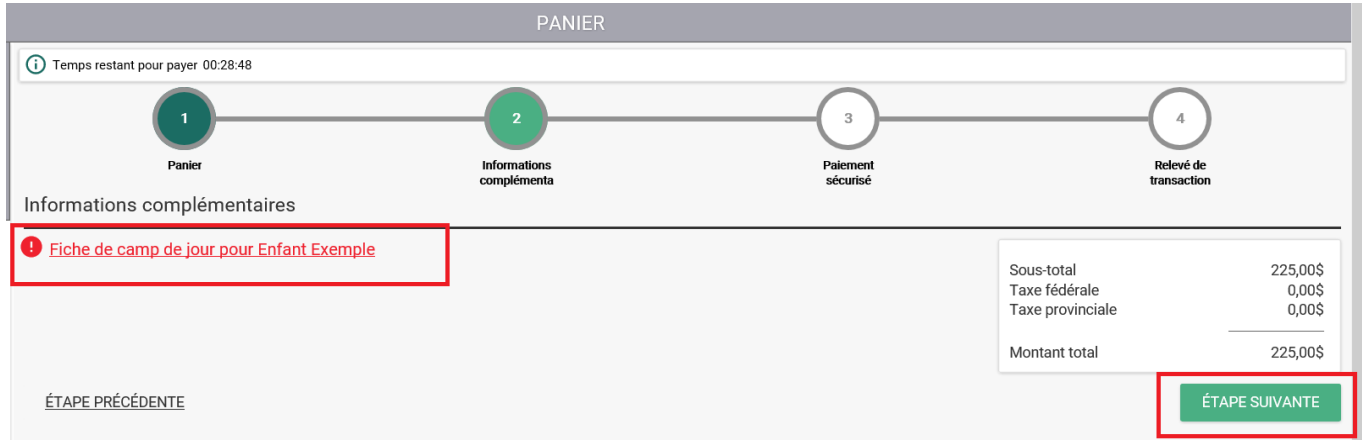

e. Vous devrez accepter les politiques du CAPS avant de passer la commande officiellement. Cochez la case « J'accepte les politiques et règlements du CAPS de l'UQTR » et cliquez sur « Passer la commande ». Vous serez alors redirigé vers la fenêtre de paiement où vous devrez enter vos informations bancaires selon le mode de paiement désiré.

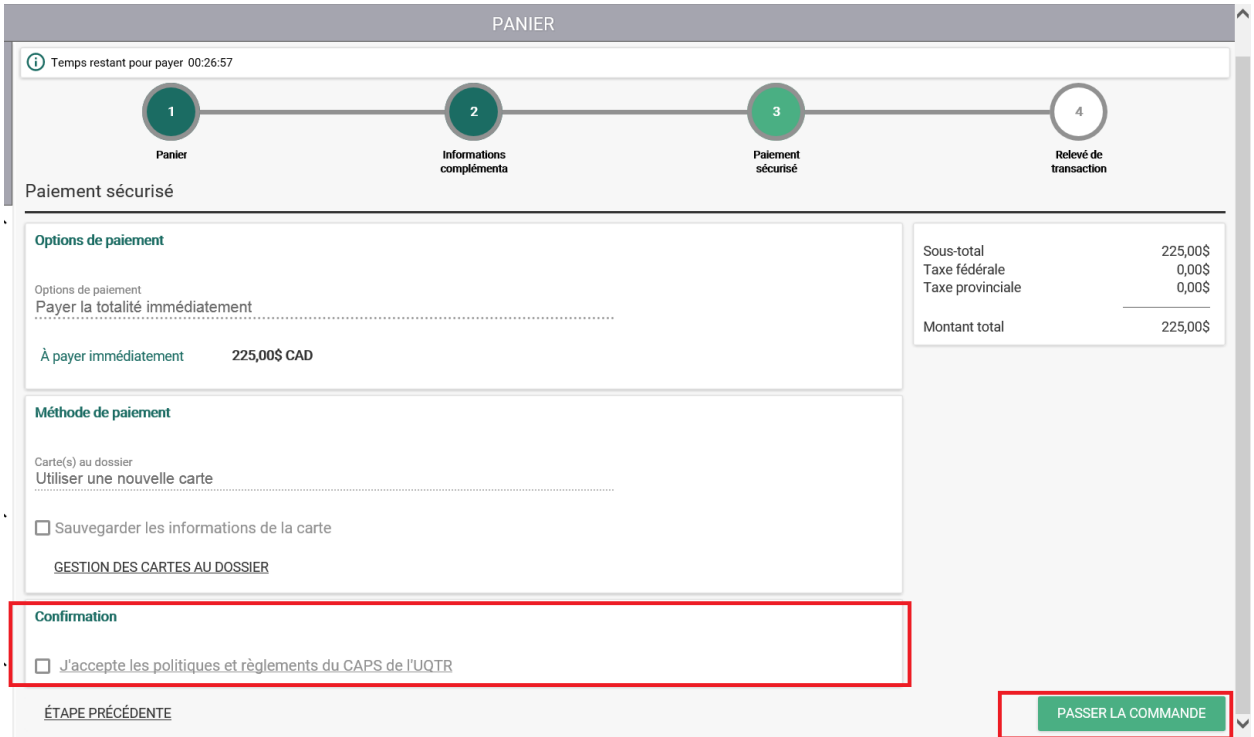